# **PROTOCOLE D'INSCRIPTION**

# **POUR LE CENTRE AÉRÉ PENDANT LES VACANCES SCOLAIRES**

## Étape 1 :

Rendez-vous sur la page d'accueil du Portail Familles de la Ville de Brignoles :

#### *[https://familles.brignoles.fr](https://familles.brignoles.fr/)*

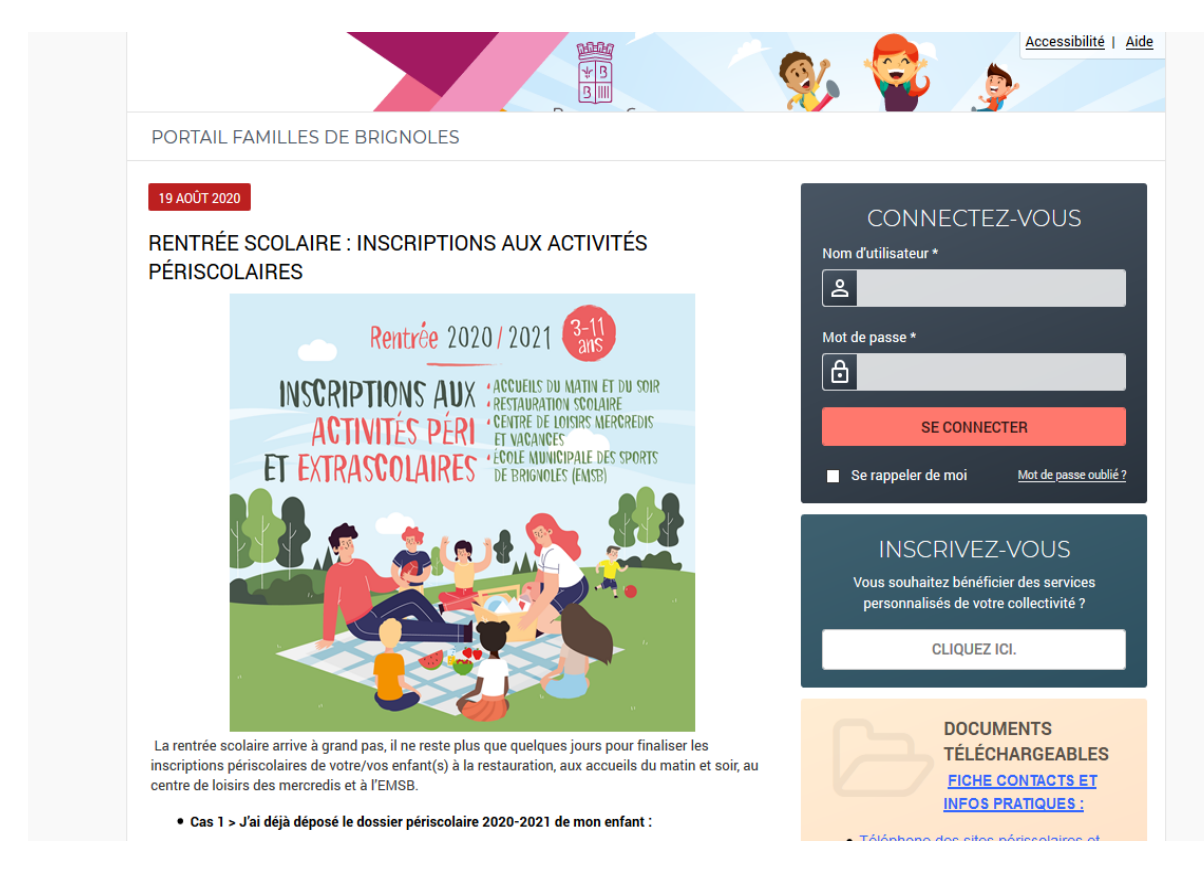

Etape 2 : Connectez-vous sur le Portail Familles en rentrant vos identifiants

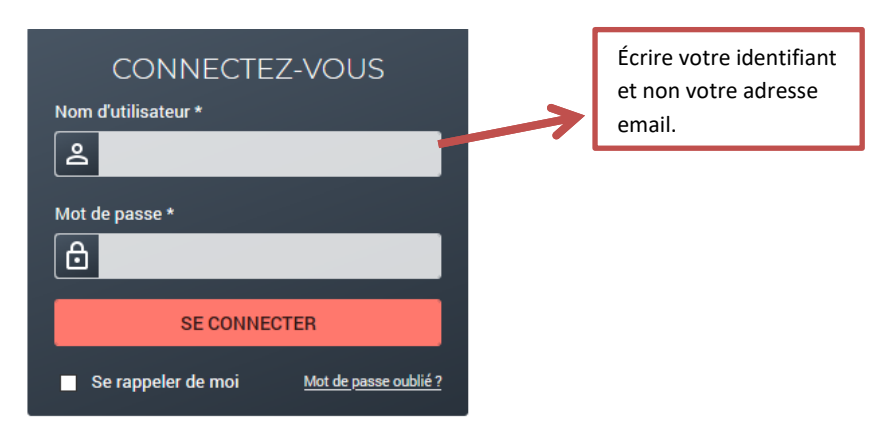

#### Etape 3 :

## Vous avez la possibilité d'inscrire votre enfant au forfait (la semaine entière) ou à la journée (pas tous les jours de la semaine)

- Allez dans l'onglet « INSCRIPTION »

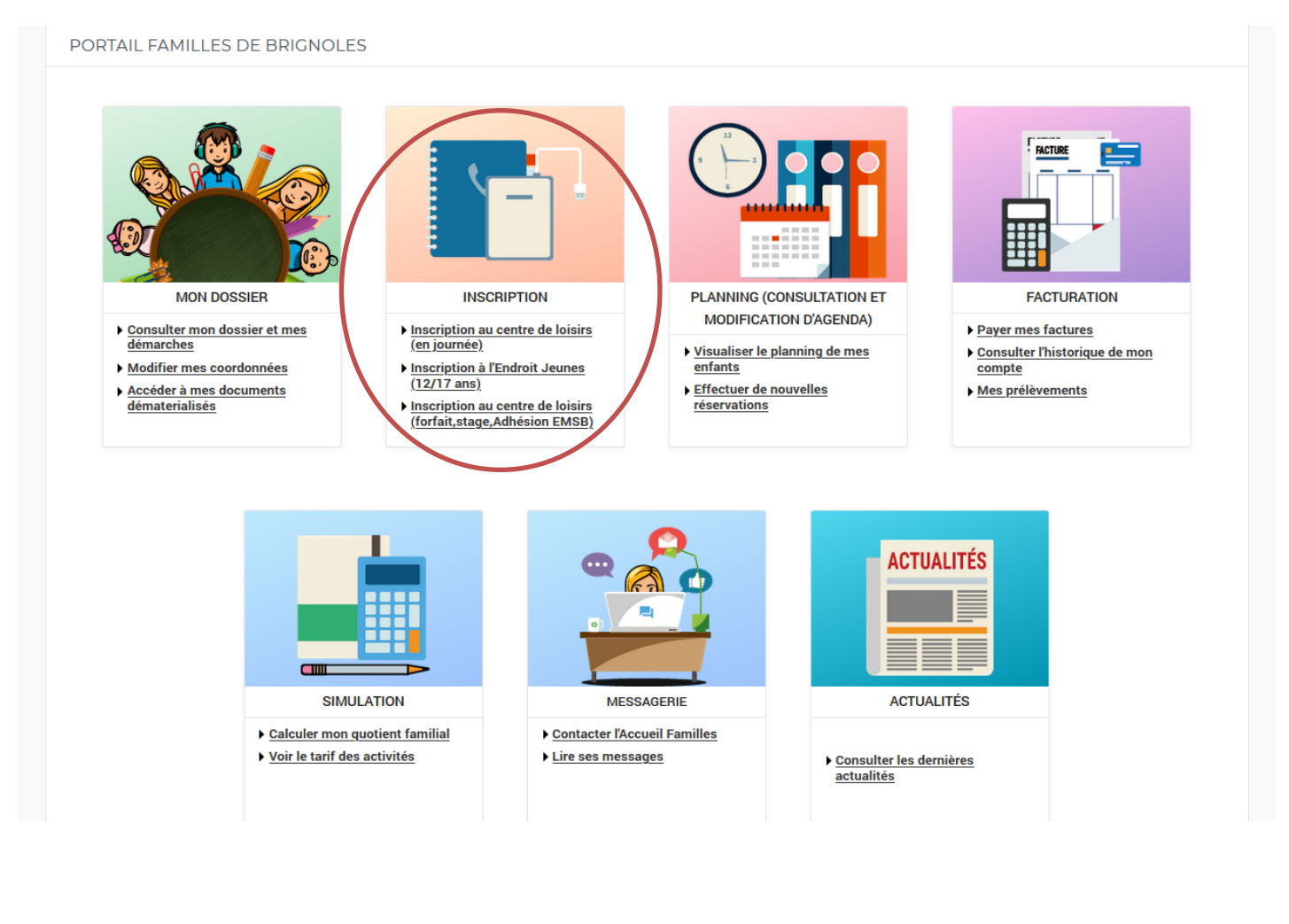

#### *Faire une inscription au FORFAIT/STAGE*

Inscription au centre de loisirs (forfait/stage)

Choisissez le groupe de votre enfant :

- NISTOUNS (de la Petite Section à la Grande Section)
- GARI (du CP au CM1)
- $\bullet$  TEENAGERS (CM2 et  $6^{\text{eme}}$ )

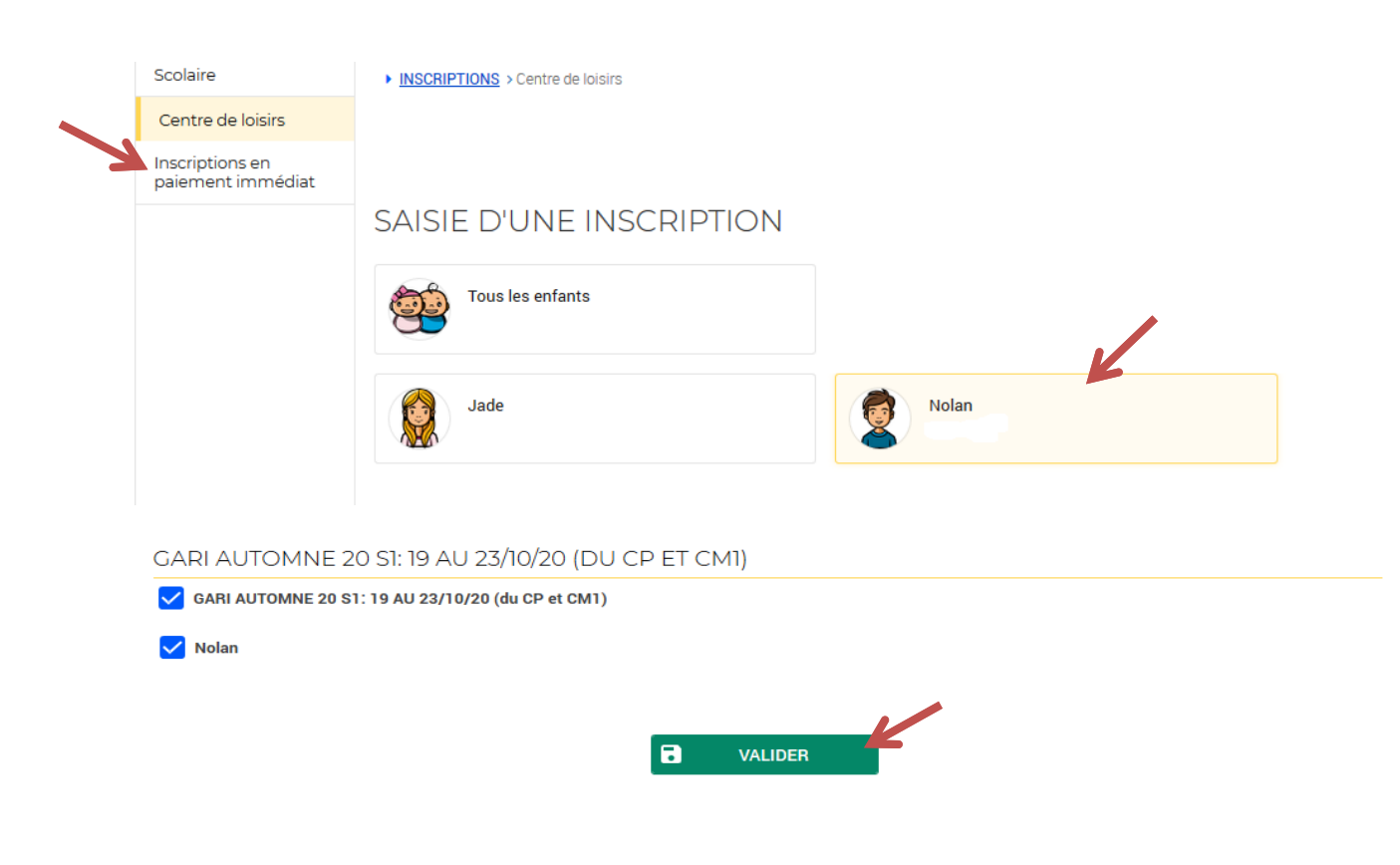

- Cochez alors la semaine que vous voulez ainsi que l'enfant concerné
- Et cliquez sur « Valider »

Le récapitulatif de vos semaines s'affiche. Vérifier bien vos réservations puis cliquez sur « Payer »

Une page de paiement s'affiche, choisissez votre carte de paiement et rentrer vos coordonnées bancaires.

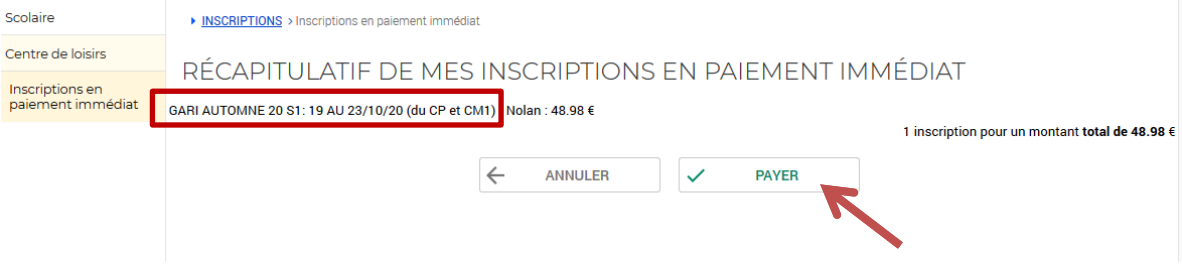

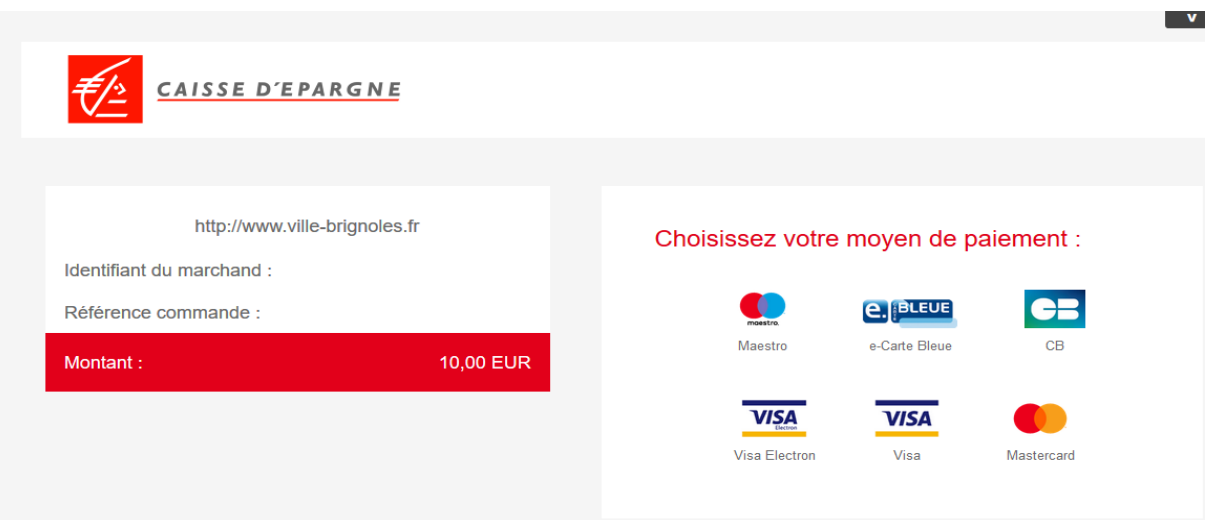

Une fois le paiement effectué votre inscription est validée et votre enfant est inscrit au Centre de Loisirs.

## *Faire une inscription à la JOURNEE*

- Allez dans l'onglet « Centre de loisirs »
- Choisissez l'enfant (si vous avez plusieurs enfants l'opération devra être répétée)

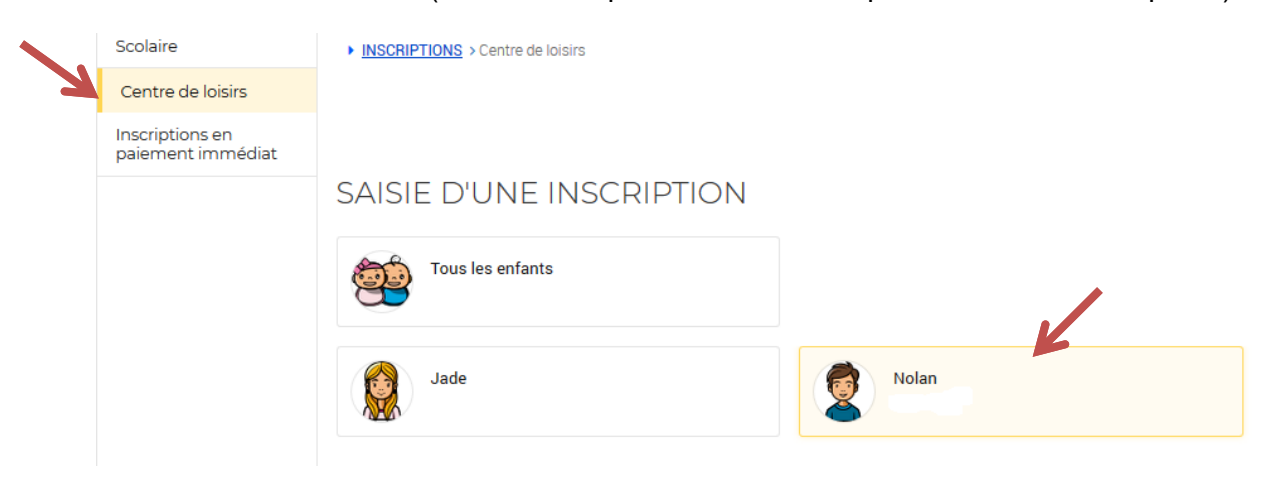

Une fois votre enfant sélectionné :

- Dans « Type d'activité » choisir « VACANCES A LA JOURNÉE »
- Dans « Activité » choisir vos semaines

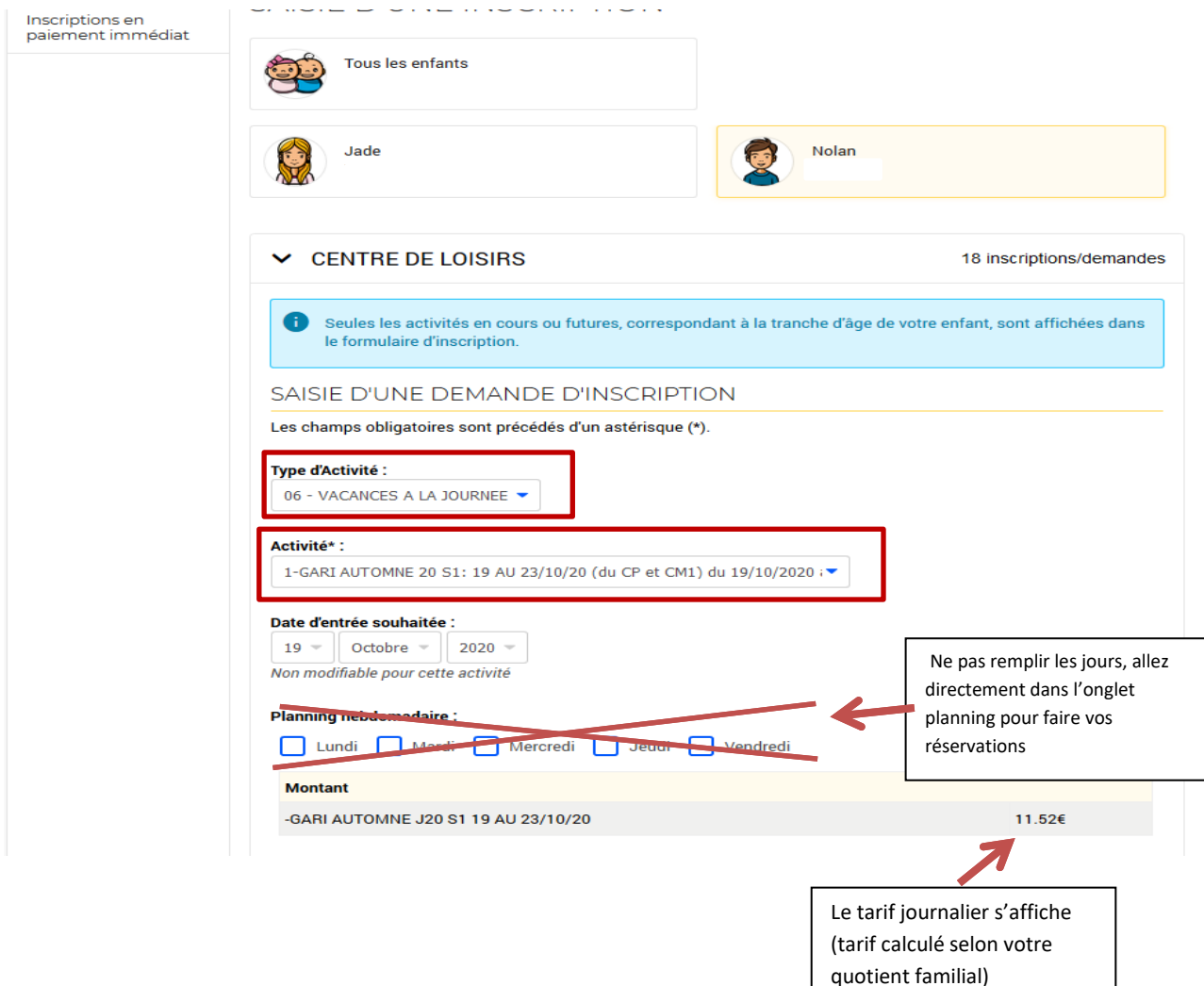

Si vous voulez plusieurs semaines : il faut sélectionner chaque semaine et faire « valider » à chaque fois.

Une fois vos semaines enregistrées, allez dans l'onglet « Planning (consultation et modification d'agenda) » et cliquez sur « Effectuer de nouvelles réservations »

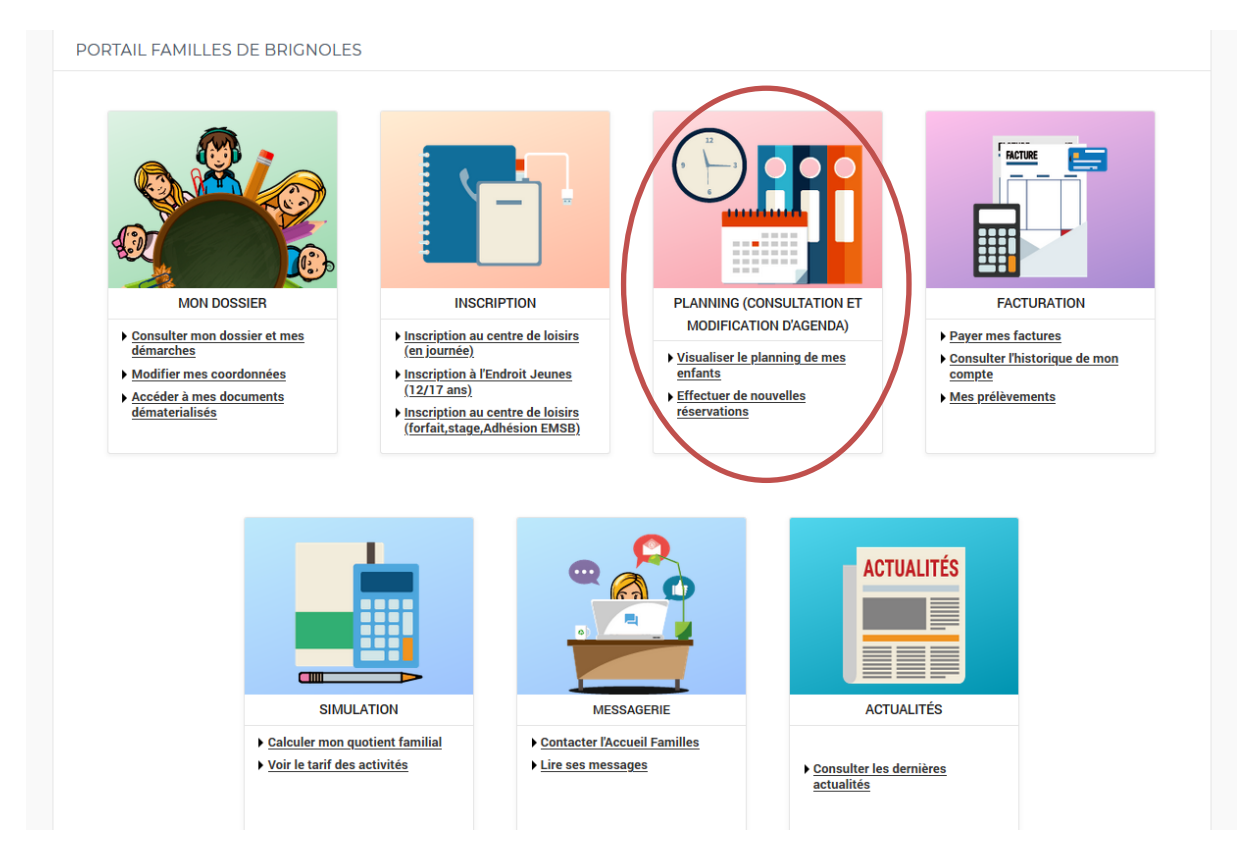

#### Votre agenda s'affiche :

- Cliquez sur « Modifier »

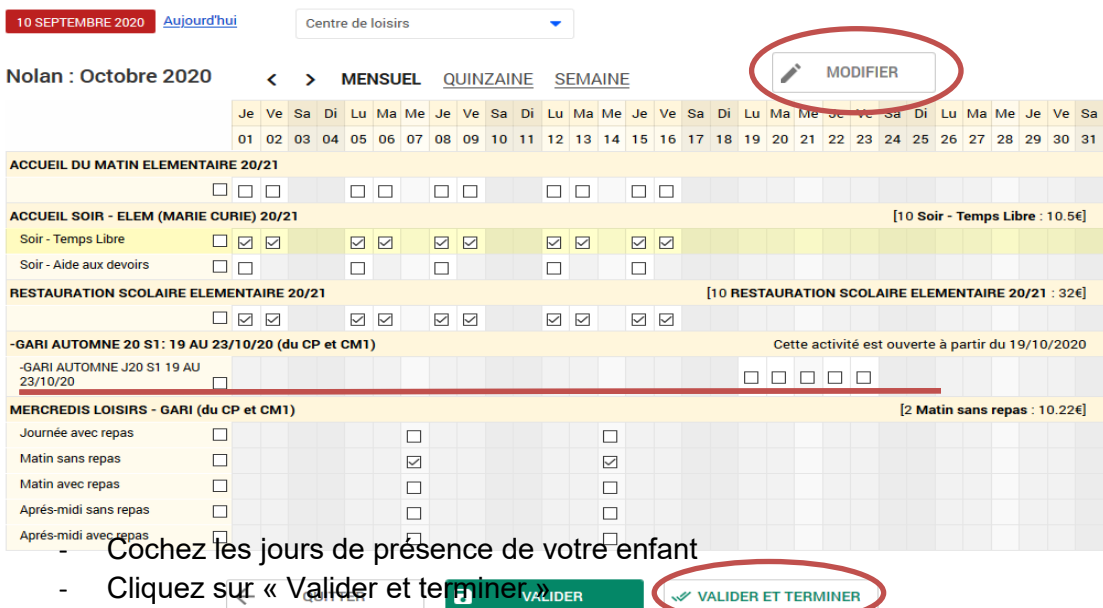

Après avoir cliqué sur « Valider et terminer », le récapitulatif de vos reservations s'affiche. Vérifier bien vos réservations et cliquez sur « Payer »

Une page de paiement s'affiche, choisissez votre carte de paiement et rentrer vos coordonnées bancaires.

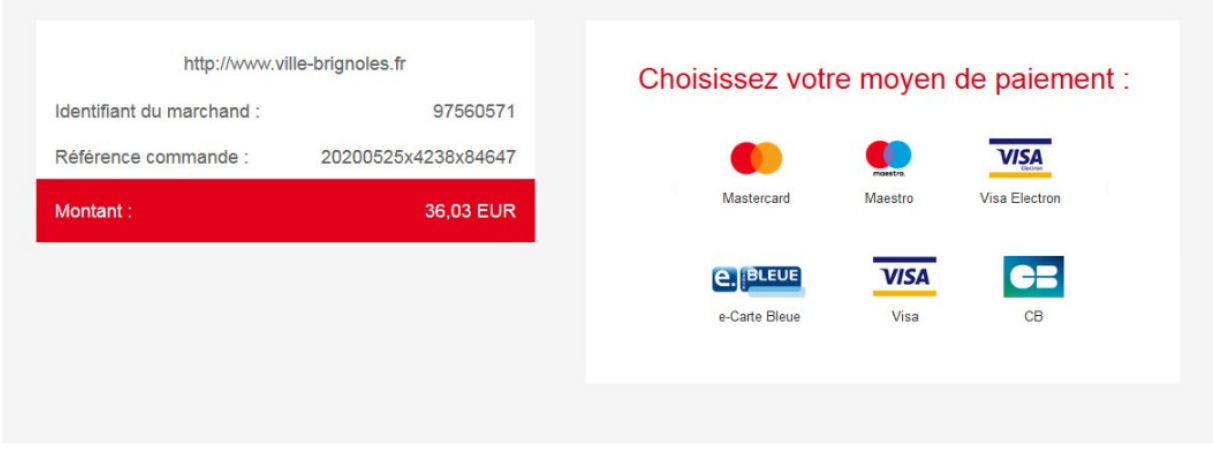

Une fois le paiement effectué votre inscription est validée et votre enfant est inscrit au Centre de Loisirs.